# **НАЗНАЧЕНИЕ СЕРВИСА «ЭЛЕКТРОННЫЙ ДНЕВНИК»**

Функционал сервиса «Электронный дневник» для роли «Родитель (законный представитель)» предусматривает следующие возможности:

- $\equiv$ просмотр страницы электронного дневника;
- просмотр расписания занятий обучающегося на неделю;
- просмотр данных о посещаемости занятий обучающимся;
- просмотр сводных данных по пропущенным занятиям;  $\equiv$
- просмотр списка педагогов обучающегося;
- просмотр текущих отметок обучающегося по выбранному предмету;
- просмотр итоговых отметок обучающегося за учебные периоды текущего учебного года;
- просмотр итоговых отметок обучающегося за прошлые годы обучения;  $\overline{\phantom{m}}$
- просмотр общих результатов ЕГЭ $^1$  и ГИА $^2$  за прошлые годы;  $\equiv$
- просмотр общих результатов ЕГЭ и ГИА за текущий учебный год;  $\equiv$
- просмотр подробных результатов ЕГЭ и ГИА по предмету;
- просмотр портфолио обучающегося;
- переписка с учителями (в том числе классным руководителем) обучающегося;
- управление доступом к электронному дневнику своего ребѐнка (предоставление доступа обучающемуся и/или другим заинтересованным лицам).

 $\overline{a}$ 

 $1$  ЕГЭ – единый государственный экзамен.

 $2$  ГИА – государственная итоговая аттестация.

#### **ПОДГОТОВКА К РАБОТЕ**

Перед началом работы с сервисом «Электронный дневник» родителю (законному представителю) необходимо подать в образовательное учреждение заявление на подключение услуги «Электронный дневник» (далее – заявление). На основании этого заявления родителю (законному представителю) обучающегося будет предоставлен доступ к Сервису на портале «Петербургское образование» с правами, определѐнными для роли «Родитель (законный представитель)».

Заявление может быть составлено только с помощью функционала сервиса «Электронный дневник», так как должно содержать уникальный идентификатор Пользователя, генерируемый в момент регистрации пользователя на портале «Петербургское образование», и уникальный идентификатор обучающегося, генерируемый непосредственно при составлении заявления.

Для новых пользователей портала «Петербургское образование» процесс регистрации может быть объединѐн с процессом формирования заявления.

#### **Шаг 1. Регистрация на портале**

*Внимание! Если пользователь уже зарегистрирован на портале «Петербургское образование», ему следует перейти к шагу 2.*

*Внимание! Допускается переход к шагу 3 без предварительной регистрации на портале.*

Откройте портал «Петербургское образование» (запустите интернет-браузер и в адресной строке введите URL Портала).

Воспользуйтесь регистрационной формой (рис. 1), переход к которой осуществляется по ссылке «Регистрация», расположенной на любой странице Портала.

В регистрационной форме укажите действующий адрес электронной почты и введите код, представленный в форме. Нажмите на кнопку «Зарегистрироваться». На указанный адрес будет выслано письмо с данными, необходимыми для авторизации на Портале (логин и пароль учѐтной записи).

Регистрация завершена (открывается форма, представленная на рис. 2).

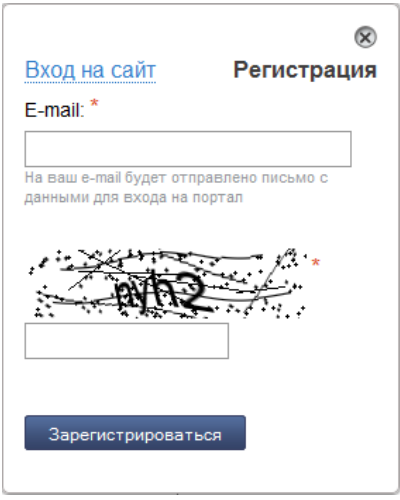

Рисунок 1 – Регистрационная форма портала «Петербургское образование»

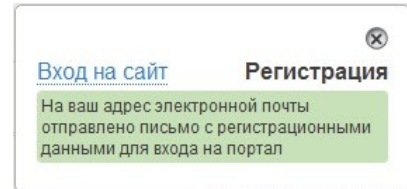

Рисунок 2 – Регистрация завершена

## **Шаг 2. Авторизация на портале**

Для авторизации на Портале воспользуйтесь формой авторизации (рис. 3), переход к которой осуществляется по ссылке «Вход на портал», расположенной на любой странице Портала. В форме авторизации введите предоставленные логин и пароль и нажмите на кнопку «Войти».

*Внимание! Авторизация осуществляется только в случае верно указанной пары логин-пароль.*

В случае успешной авторизации форма авторизации закрывается, осуществляется вход на Портал под Вашей учѐтной записью. При этом сверху справа на любой странице отображается имя пользователя (логин) в виде ссылки для перехода в Личный кабинет.

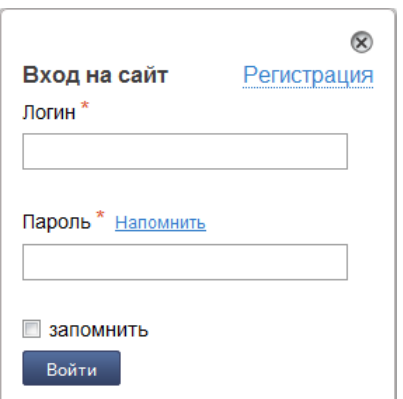

Рисунок 3 – Форма авторизации на портале «Петербургское образование»

### **Шаг 3. Составление заявления**

*Внимание! Если Вы уже зарегистрированы на портале «Петербургское образование», перед подачей заявления обязательно авторизуйтесь!*

Для составления заявления перейдите к сервису «Электронный дневник» по ссылке «Электронный дневник» меню Портала (либо по соответствующей кнопке «Перейти к сервису» раздела «Сервисы» главной страницы портала «Петербургское образование»).

Воспользуйтесь командой «Подать заявление» меню Сервиса (для авторизованных пользователей также доступна ссылка «Подать заявление в школу» на главной странице Сервиса), рис. 4.

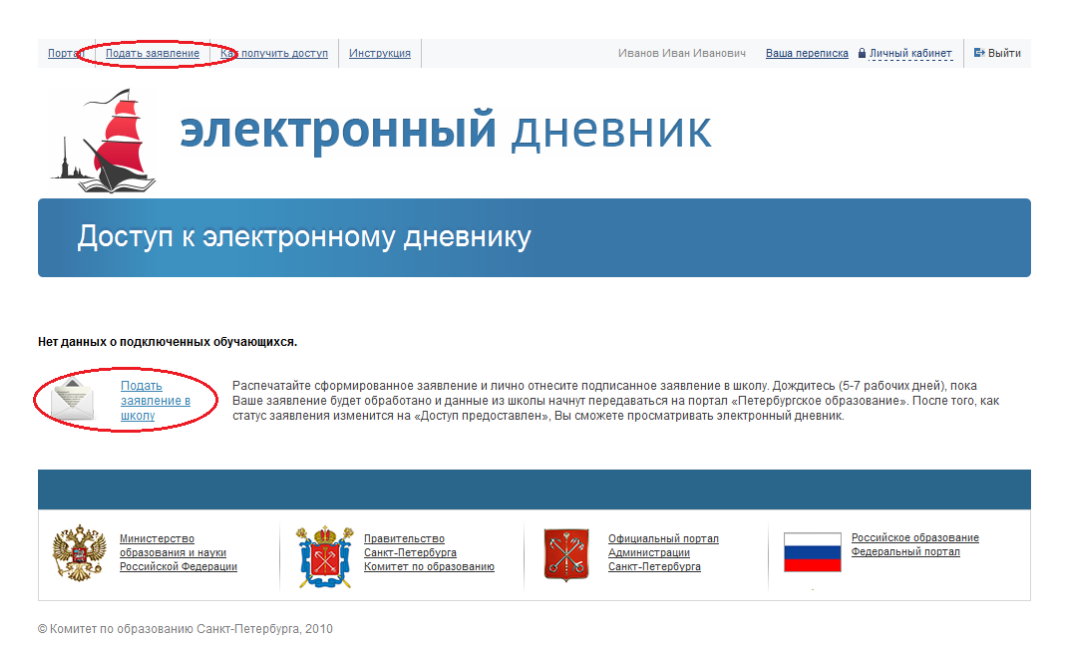

Рисунок 4 – Главная страница сервиса «Электронный дневник»

На открывшейся странице (рис. 5) заполните следующие поля (эти данные будут использованы при автоматическом формировании заявления):

1) E-mail для регистрации. Введите действующий адрес электронной почты, на который будут высланы данные необходимые для авторизации на Портале (логин и пароль учѐтной записи).

*Внимание! Поле «E-mail для регистрации» отображается только для неавторизованных пользователей портала «Петербургское образование».*

2) Ваша фамилия, имя и отчество. Введите фамилию, имя и отчество полностью.

3) Фамилия, имя и отчество Вашего ребѐнка. Введите фамилию, имя и отчество ребѐнка полностью.

4) Образовательное учреждение. Введите номер или наименование (!) образовательного учреждения, в котором обучается ребѐнок. В результате появится список автоподстановки. Выберите из списка соответствующее наименование.

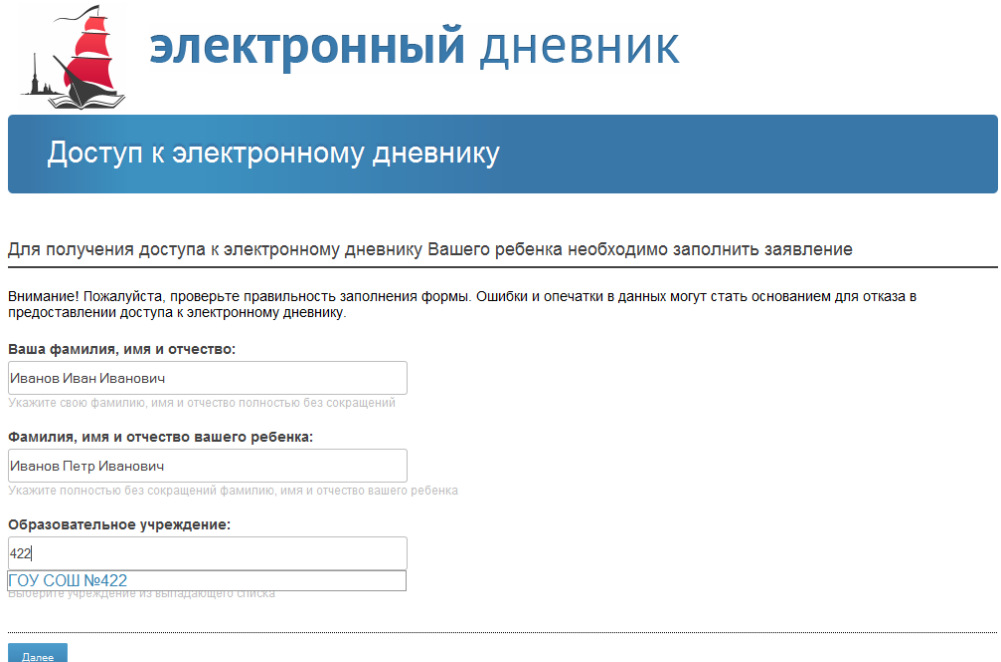

Рисунок 5 –Формирование заявления, ввод данных

Нажмите на кнопку «Далее».

На открывшейся странице (рис. 6), где представлено сформированное заявление на подключение услуги «Электронный дневник», проверьте правильность данных и нажмите на кнопку «Отправить», расположенную внизу страницы.

*Внимание! Если данные были введены с ошибкой, вернитесь на предыдущую страницу (кнопка «Изменить») и отредактируйте информацию.*

*Внимание! Для отмены всех предыдущих действий по составлению заявления и перехода на главную страницу сервиса «Электронный дневник» предусмотрена кнопка «Отменить».*

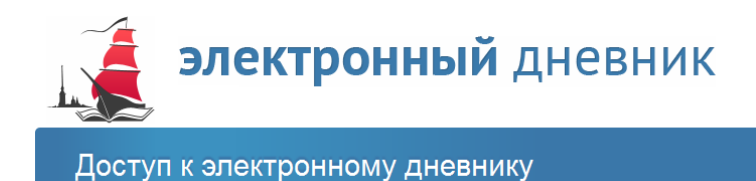

Заявление сформировано

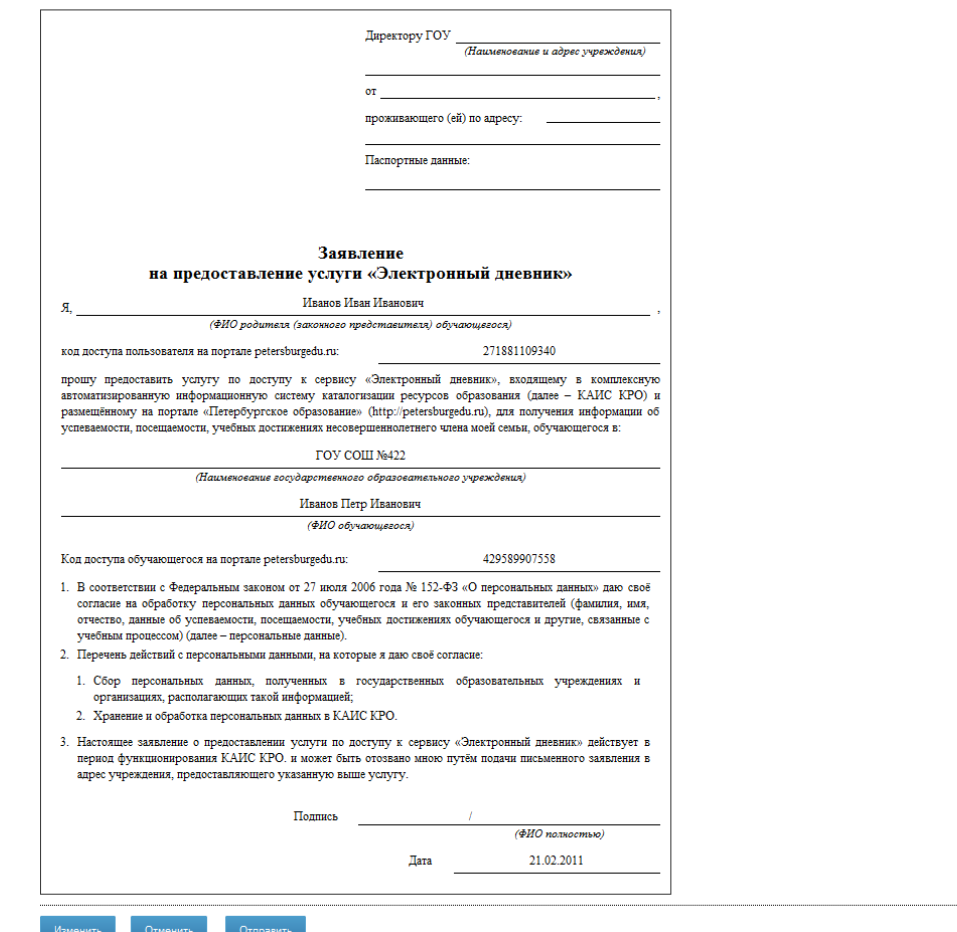

Рисунок 6 – Формирование заявления, пример заявления

Заявление сформировано и в электронном виде отправлено в образовательное учреждение. При этом открывается страница, на которой:

1) Выводится сообщение о том, что заявление отправлено.

2) Выводится напоминание о том, что Пользователю необходимо подойти в образовательное учреждение и передать подписанное заявление сотруднику, ответственному за сервис «Электронный дневник».

3) Предусмотрена кнопка «Распечатать» для вывода заявления на печать.

4) Предусмотрена кнопка «Вернуться» для перехода на главную страницу Сервиса.

Вы можете распечатать и подписать заявление самостоятельно, либо сделать это в образовательном учреждении.

Теперь при переходе на главную страницу Сервиса отображаются данные обучающегося, заявление на подключение электронного дневника которого было отправлено в образовательное учреждение (рис. 7).

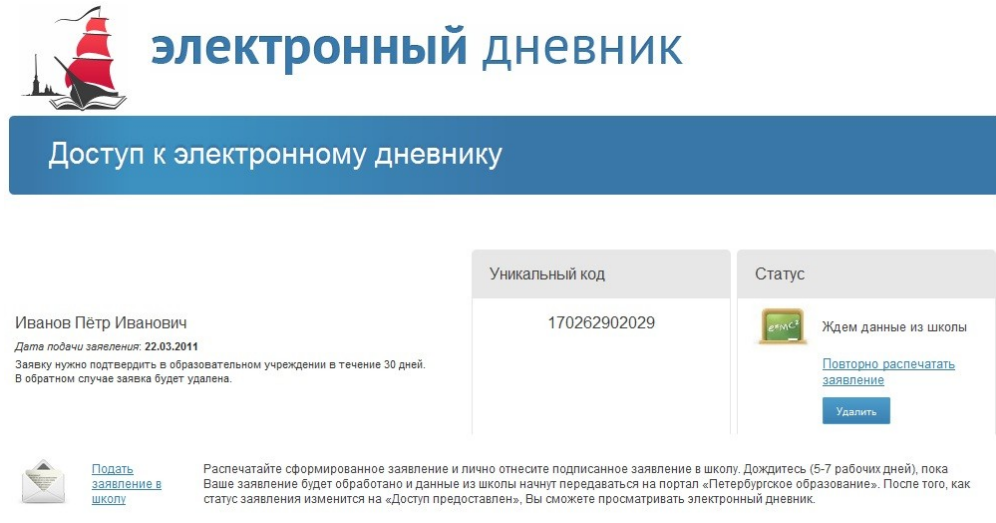

Рисунок 7 – Главная страница сервиса «Электронный дневник»

П р и м е ч а н и е. Если Вы по каким-то причинам передумали подавать заявление в образовательное учреждение, удалите его, воспользовавшись соответствующей кнопкой. Автоматически неподтверждѐнное заявление удаляется через 30 дней.

Подойдите в образовательное учреждение к сотруднику, ответственному за сервис «Электронный дневник». Передайте ему подписанное заявление (если Вы не печатали заявление, сотрудник образовательного учреждения распечатает заявление для Вас).

Приступить к работе с электронным дневником ребѐнка Вы сможете после того, как данные из образовательного учреждения будут переданы на портал «Петербургское образование».